Employee Instruction Guide

1.) Go to [https://workplace.passhe.edu](https://workplace.passhe.edu/) and choose **"Slippery Rock University"** from the drop down and hit **"continue".** Then sign in using your SRU credentials.

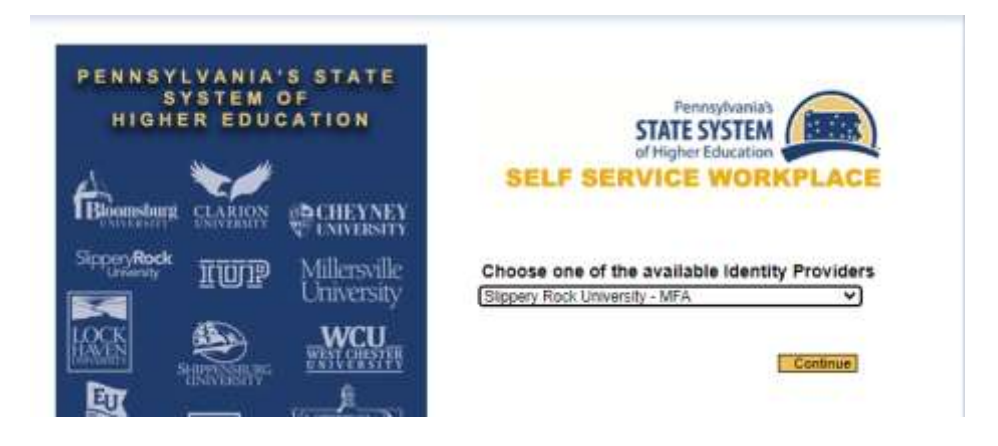

2.) Click on **"My Home"** from the top tool bar, to display your functions within Fiori

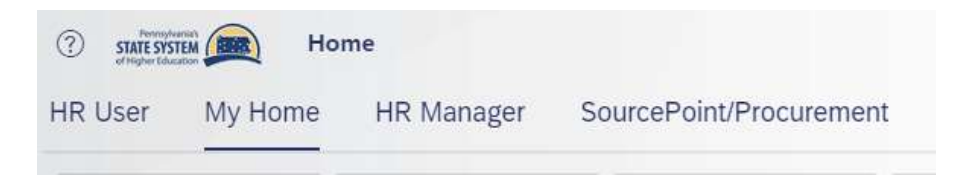

3.) To submit a leave request, click on **"M Leave Request"** 

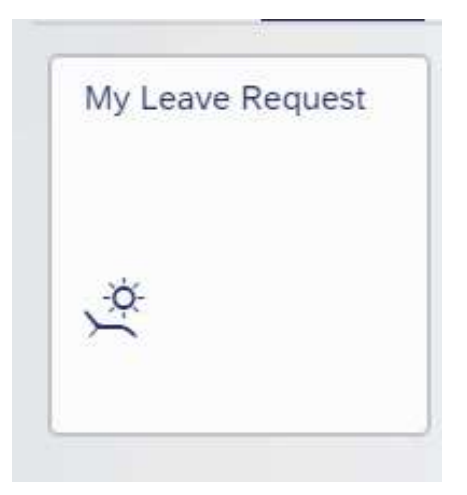

Employee Instruction Guide

4.) Once inside **"My Leave Request"** you will see your leave balance and recent leave requests. To submit a leave request, click **"Create Request"** in the upper right corner.

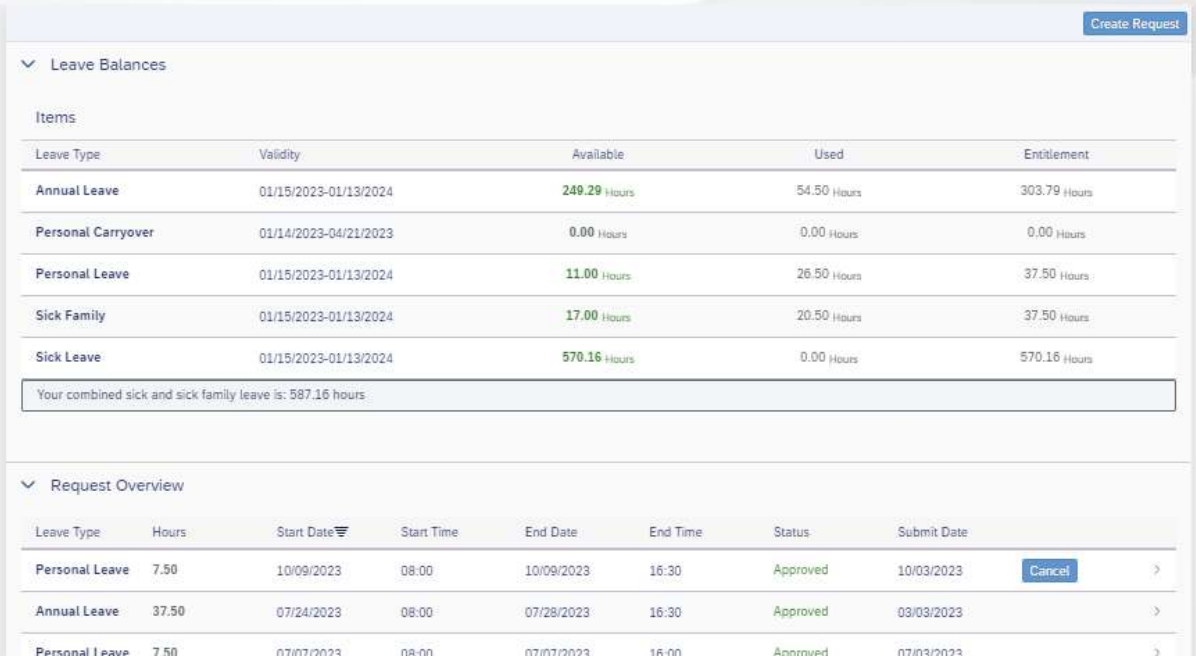

5.) Once inside the leave request screen, choose the leave type you will be using from the **"Leave Type"** drop down. As a reminder, an employee should NEVER use leave types coded FMLA unless advised to do so by Human Resources.

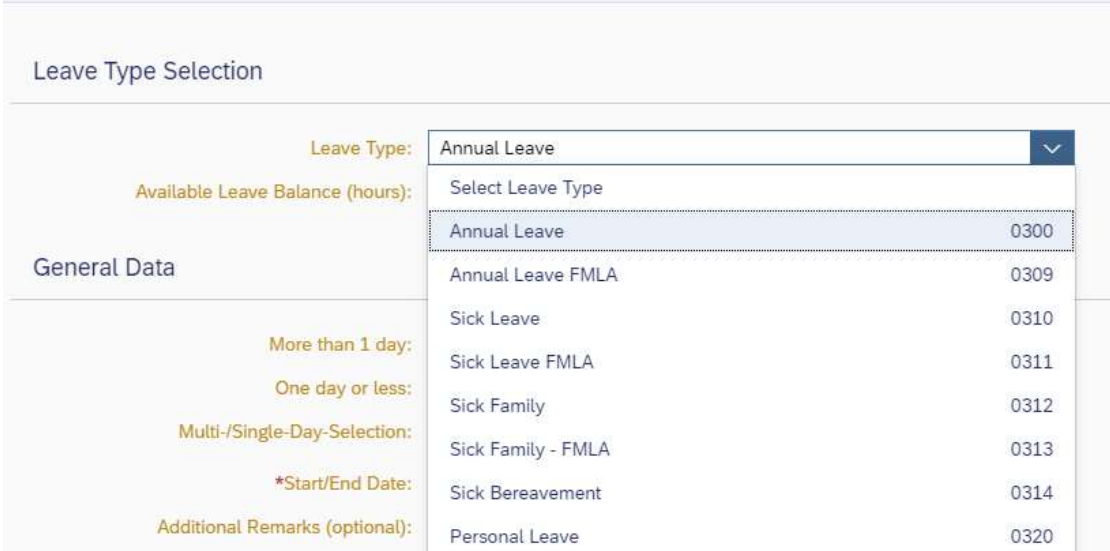

Employee Instruction Guide

• Once a leave type is selected, use the radial buttons for **"Multi-/Single-Day-Selection".** Then use the calendar and time fields next to **"Start Date/Time"** and **"End Date/Time"** to enter the date(s)/time(s) of your leave request.

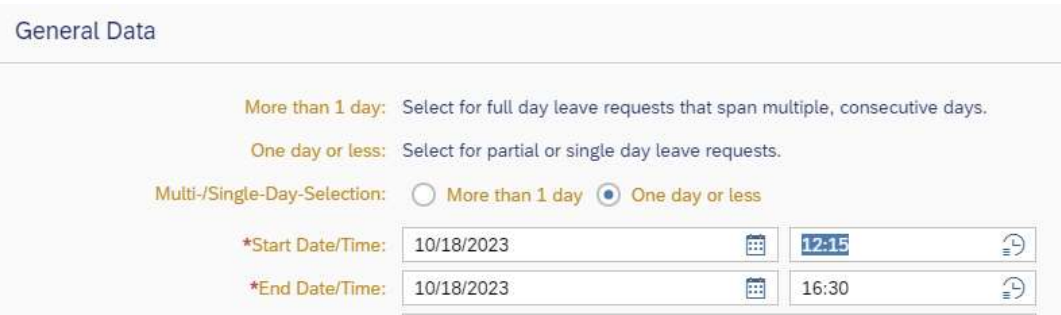

• Remarks and appointment time can be added is necessary using the available fields. Once you have completed the request form, click **"Review and Submit Request"** in the bottom right hand corner of the form.

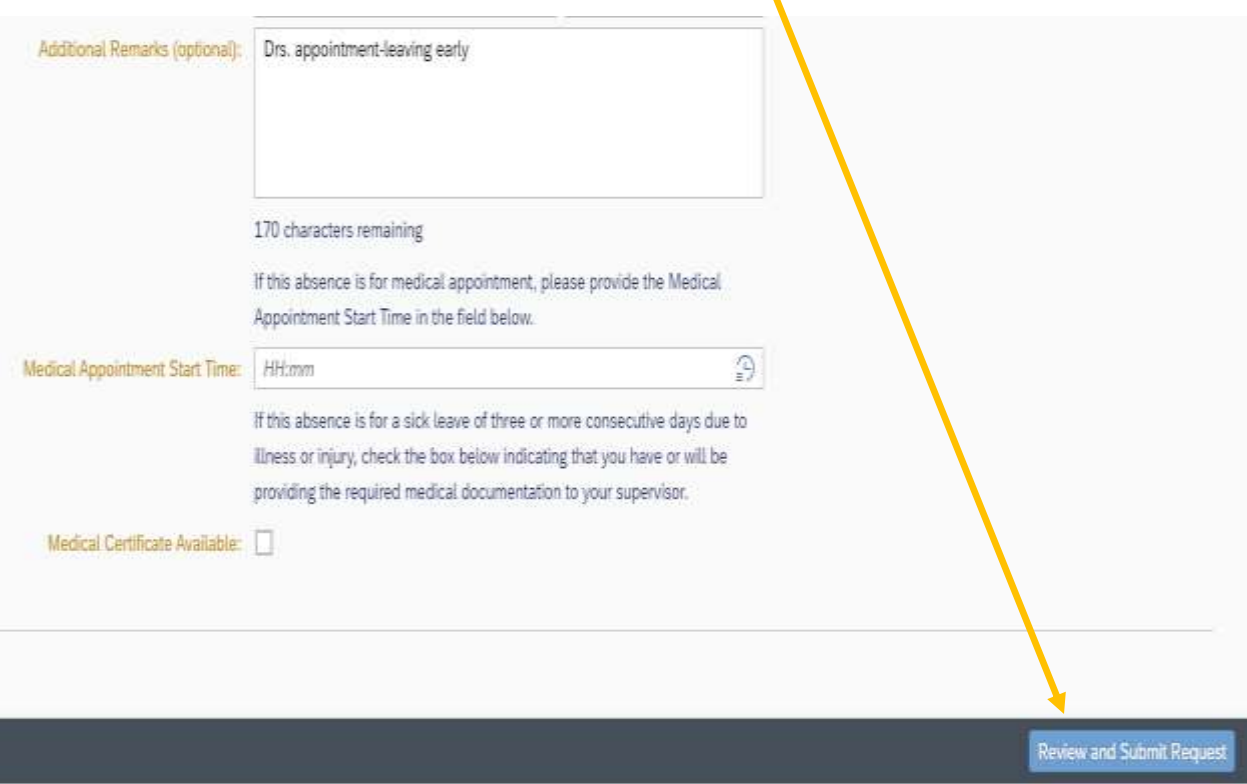

Employee Instruction Guide

6.) After you click the **"Review and Submit Request"** button, you will be taken to a leave review page. If you agree with the displayed Leave Request Summary, click **"Submit Request"** in the lower right-hand corner. If you need to modify the request, click **"Modify Request".** Clicking **"Submit Request"** will move your request to your supervisor for approval.

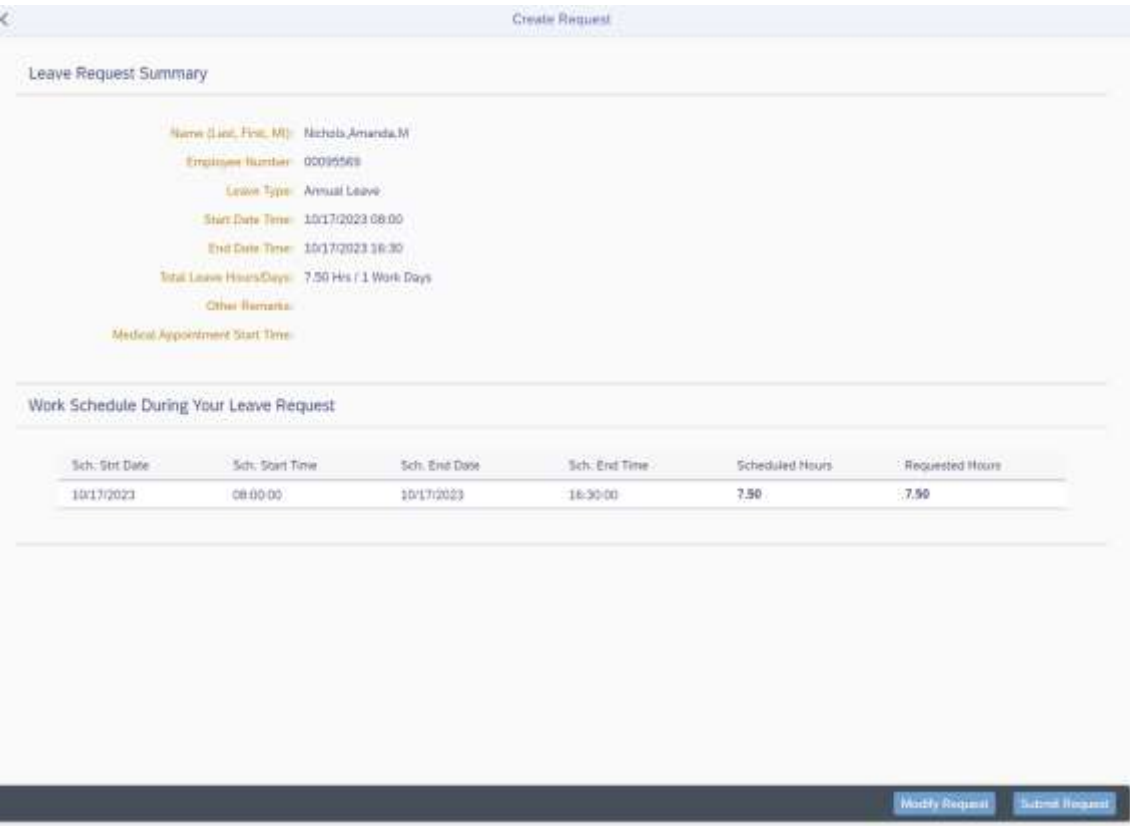